# **ΑΣΚΗΣΕΙΣ**

### **Άσκηση 1**

**Δοσλεύοσμε στο αρτείο 4-EXEL-ADD.xls, υύλλο ask1**

Εισάγετε τα δεδομένα του παρακάτω φύλλου εργασίας του τμήματος πωλήσεων, κατόπιν υπολογίστε με τύπους που θα δημιουργήσετε τις τιμές της στήλης για το 'Σύνολο' και τις τιμές της στήλης 'Μέσος Όρος', και αποθηκεύστε το φύλλο εργασίας.

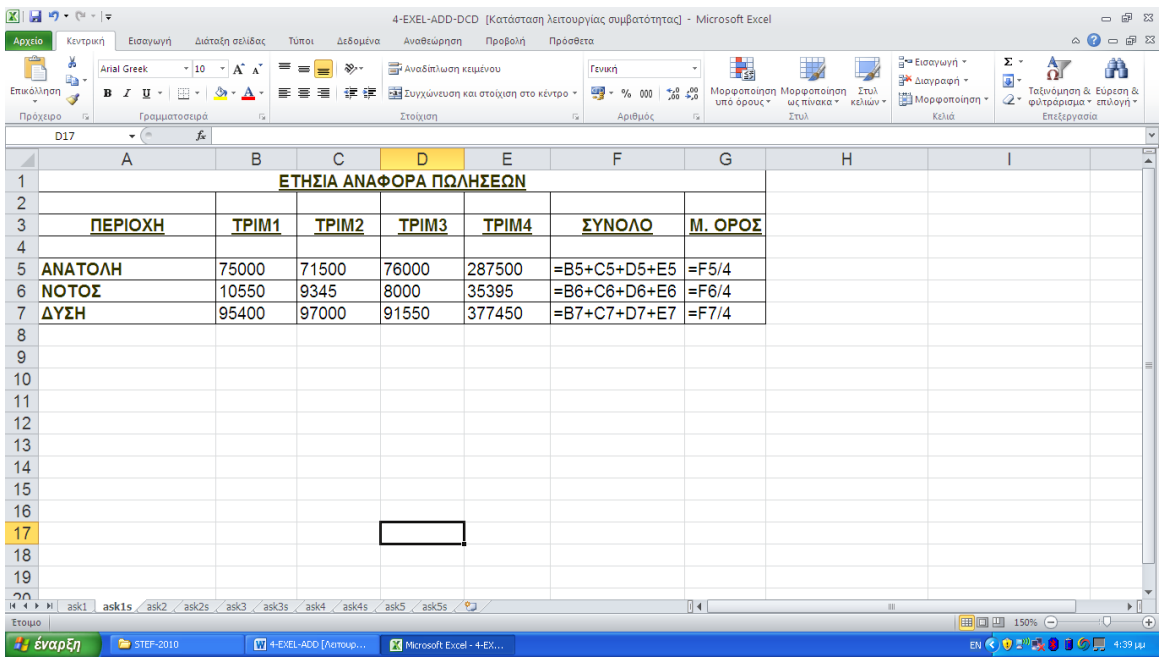

### **Άσκηση 2 Δοσλεύοσμε στο αρτείο 4-EXEL-ADD.xls, υύλλο ask2**

Τα φύλλα εργασίας χρησιμοποιούνται συχνά για υπολογισμούς μισθοδοσίας (**τμήμα προσωπικού**). Ας δημιουργήσουμε λοιπόν ένα φύλλο εργασίας που θα υπολογίζει εβδομαδιαία μισθοδοσία κάποιας εταιρείας, και με επικεφαλίδες στηλών τις παρακάτω:

Δημιουργήστε τον κατάλληλο τύπο για να υπολογίσετε την στήλη της 'Αμοιβής' (πολλαπλασιάζοντας τα δεδομένα της στήλης Ώρες επί τα δεδομένα της στήλης Ωρομίσθιο), καθώς επίσης και τον τύπο για τον υπολογισμό του συνολικού ποσού της μισθοδοσίας για αυτή την περίοδο (εβδομάδα), του μέσου όρου της αμοιβής κάθε υπαλλήλου και των εργάσιμων ωρών για κάθε υπάλληλο.

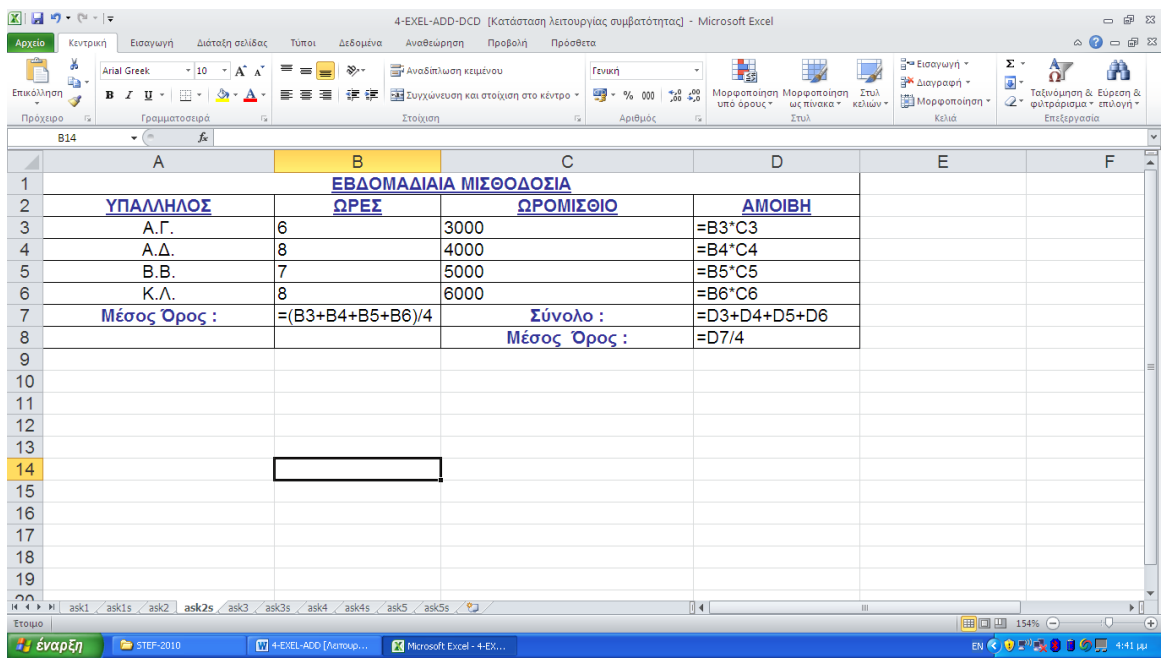

## **Άσκηση 3 Δοσλεύοσμε στο αρτείο 4-EXEL-ADD.xls, υύλλο ask3**

Κατά την αντιγραφή αριθμών ή κειμένου σε ένα φύλλο εργασίας, τα δεδομένα αυτά απλώς αντιγράφονται, γωρίς να αλλάζουν. Όταν όμως αντιγράφουμε τύπους ή συναρτήσεις, το Excel με πολύ λογικό και γρήσιμο τρόπο, προσαρμόζει τον τύπο όταν τον αντιγράφει, έτσι ώστε ο τύπος να αθροίζει πάντα τις σωστές στήλες. Η δυνατότητα αυτή να εισάγουμε έναν τύπο και να τον αντιγράφουμε στις επόμενες γραμμές μιας στήλης ή κατά πλάτος των στηλών, και ταυτόχρονα να προσαρμόζεται ανάλογα με την νέα του θέση και δεδομένα έτσι ώστε να μας δώσει το πιθανό σωστό αποτέλεσμα, μπορεί να μας εξοικονομήσει σημαντικό γρόνο. Υπάργουν βέβαια και περιπτώσεις που οι τύποι μας δεν θα θέλαμε να αλλάζουν όταν τους αντιγράφουμε, και αυτό μπορεί να γίνει χρησιμοποιώντας τις απόλυτες αναφορές κελιών, σε αντίθεση με τις σχετικές που χρησιμοποιήσαμε.

Όταν αντιγράφουμε ένα τύπο ή μια συνάρτηση σε ένα άλλο κελί (ή κελιά), το Excel παίρνει τις διευθύνσεις κελιών του αντιγραμμένου τύπου και τις αλλάζει σε σχέση με την θέση που τον επικολλάμε.

 $\Pi$ .χ. στην άσκηση1, εάν ο τύπος =B5+C5+D5+E5 στο κελί F5 αντιγραφεί και επικολληθεί στα κελιά που ακολουθούν προς τα κάτω, τότε αυτός ο τύπος θα προσαρμοστεί (προσαρμογή των διευθύνσεων των σειρών για τα κελιά) και αυτόματα θα εμφανίζει τους τύπους που παρατηρούμε από το παρακάτω σγήμα.

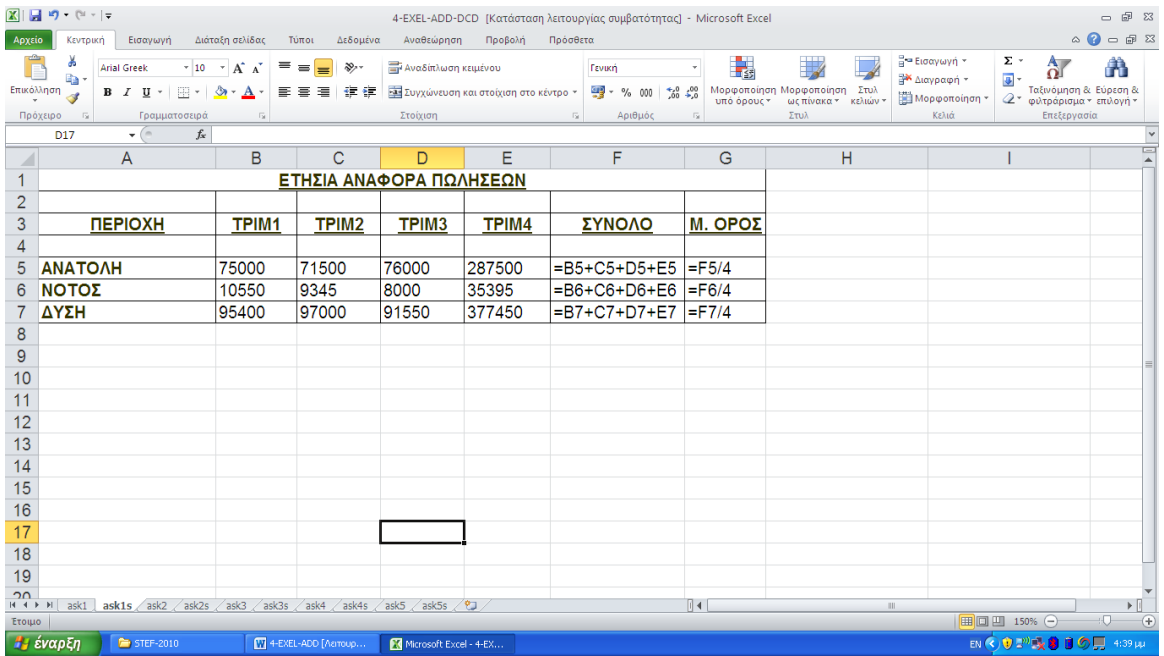

Οι αναφορές των κελιών που προσαρμόζονται σύμφωνα με την νέα τους θέση αναφέρονται σαν **σχετικές αναφορές** κελιών. Καθώς εισάγουμε (αντιγράφουμε) τους τύπους δηλαδή, το Excel υποθέτει ότι θέλουμε οι διευθύνσεις κελιών να περιέχουν σχετικές αναφορές.

Ωστόσο υπάργουν και περιπτώσεις που δεν θα θέλαμε σγετικές αναφορές κελιών.

Για παράδειγμα μπορεί να έγουμε ένα τύπο ο οποίος αναφέρεται σε μια μεμονωμένη, συγκεκριμένη τιμή ενός άλλου κελιού, και ανεξάρτητα από τη θέση που τον αντιγράφουμε θέλουμε πάντα να αναφέρεται σε αυτή την τιμή του συγκεκριμένου κελιού. Εάν θέλουμε λοιπόν μια αναφορά κελιού να παραμένει ίδια οποτεδήποτε επικολλάμε τον αντινραμμένο τύπο, αλλάζουμε την αναφορά του κελιού από σχετική σε απόλυτη. Μια απόλυτη διεύθυνση ή **απόλυτη αναφορά** κελιού υποδεικνύεται από ένα σύμβολο δολαρίου (\$) το οποίο εμφανίζεται πριν από το γράμμα της στήλης και ένα δεύτερο σύμβολο δολαρίου που εμφανίζεται πριν από τον αριθμό της γραμμής στην διεύθυνση του κελιού. Για παράδειγμα, στο παρακάτω λογιστικό φύλλο για να υπολογίσουμε τους τόκους για μια σειρά από καταθέσεις, γρησιμοποιώντας για όλες το ίδιο επιτόκιο (το οποίο βρίσκεται στο κελί Α2), ο τύπος που θα πρέπει να εισάγουμε στο κελί Β4 έτσι ώστε με την αντιγραφή του στα κελιά που ακολουθούν προς τα κάτω, να δώσει το σωστό αποτέλεσμα, είναι ο εξής:A4\*\$A\$2

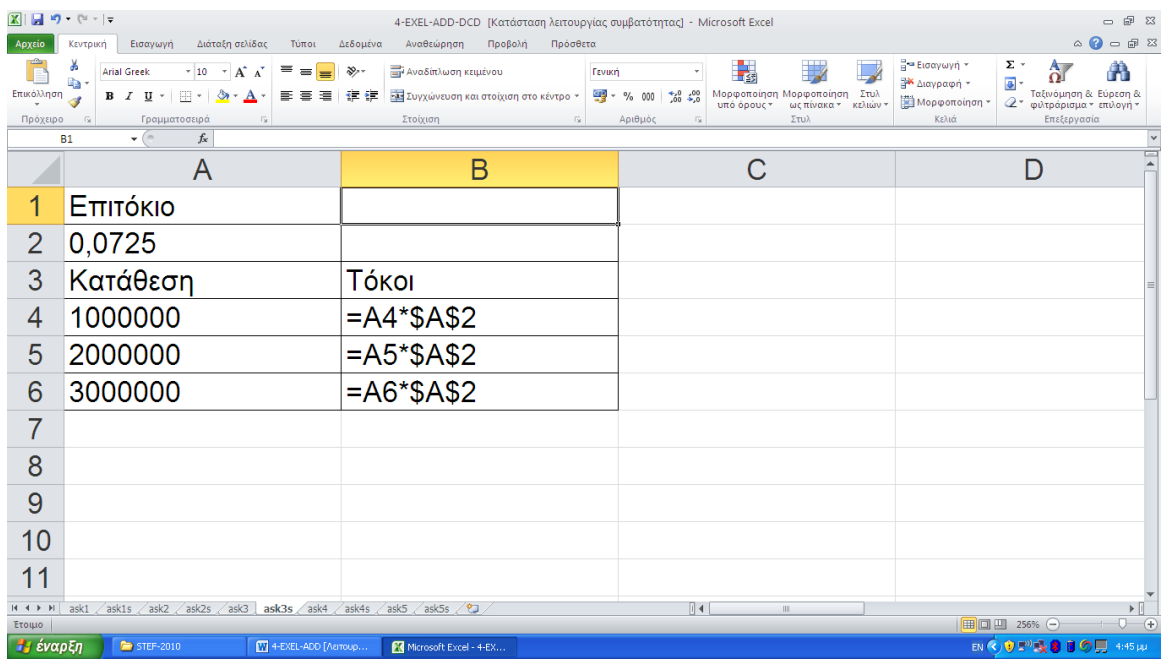

# **Άσκηση 4 Δοσλεύοσμε στο αρτείο 4-EXEL-ADD.xls, υύλλο ask4**

Εισάγετε τα δεδομένα του παρακάτω φύλλου εργασίας για την τριμηνιαία οικονομική αναφορά, και στην συνέχεια χρησιμοποιήστε έναν τύπο για τον υπολογισμό της διαφοράς (αφαιρούμε την πρόβλεψη του προϋπολογισμού από τα πραγματικά έξοδα) στο κελί D3 τον οποίο θα αντιγράψετε στα κελιά που ακολουθούν προς τα κάτω, καθώς και τον τύπο για τον υπολογισμό της συνολικής διαφοράς, και τέλος εισάγετε τύπους για να υπολογίσετε το συνολικό πραγματικό κόστος και το συνολικό εκτιμώμενο κόστος.

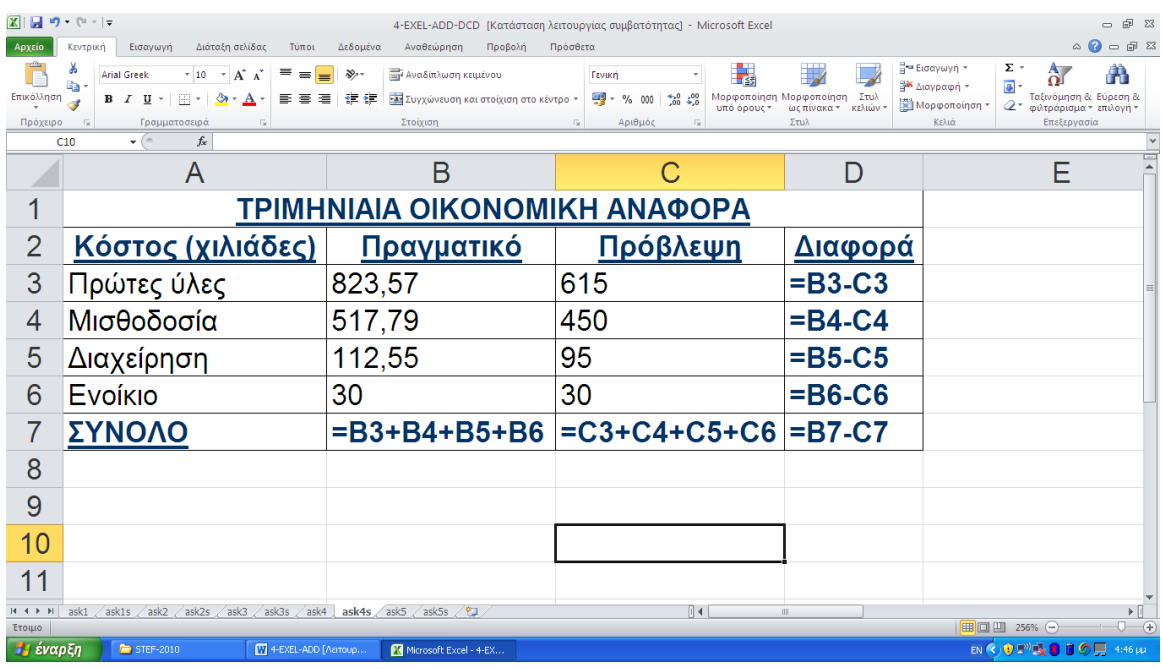

### $A$ σκηση 5 Δουλεύουμε στο αρχείο 4-EXEL-ADD.xls, φύλλο ask5

Έχουμε την παρακάτω τριμηνιαία αναφορά μιας επιχείρησης, από την οποία μπορούμε να συμπεράνουμε για τις ταμειακές εκροές της, Να γράψετε τον τύπο στο κελί F3 για τον υπολογισμό του συνόλου των εξόδων για το προσωπικό και από εκεί με αντιγραφή του για τα υπόλοιπα προς τα κάτω κελιά, αντίστοιχα και για το σύνολο των εξόδων του κάθε μηνός, καθώς και για τα κέρδη (αφαιρώντας τα έξοδα από τις πωλήσεις).

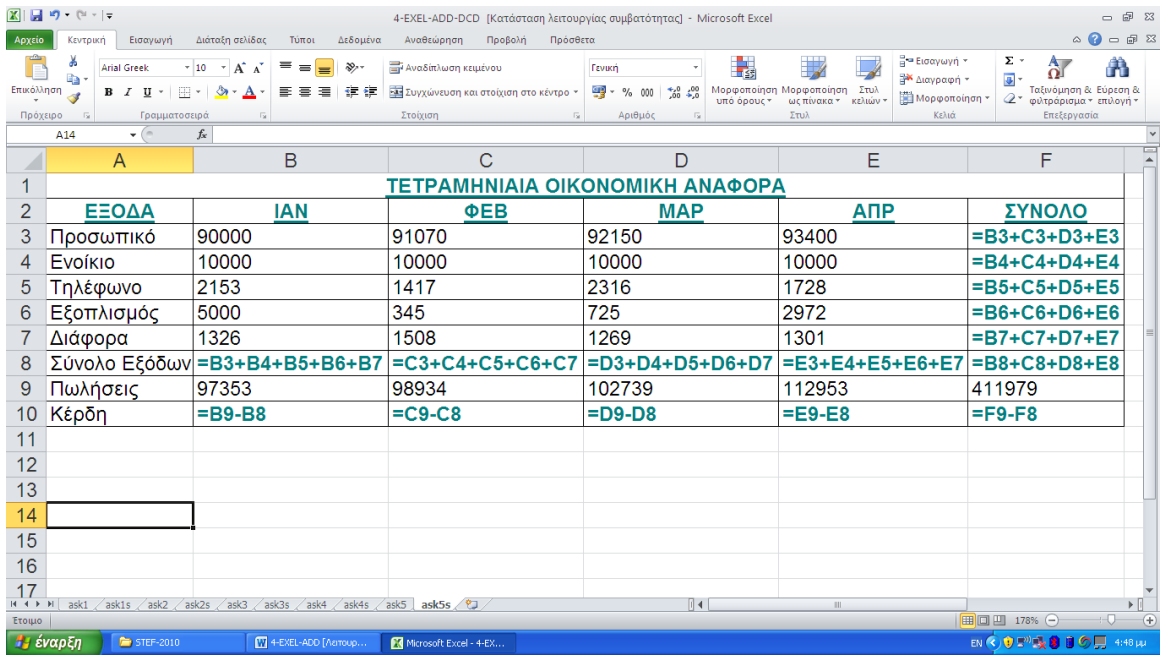